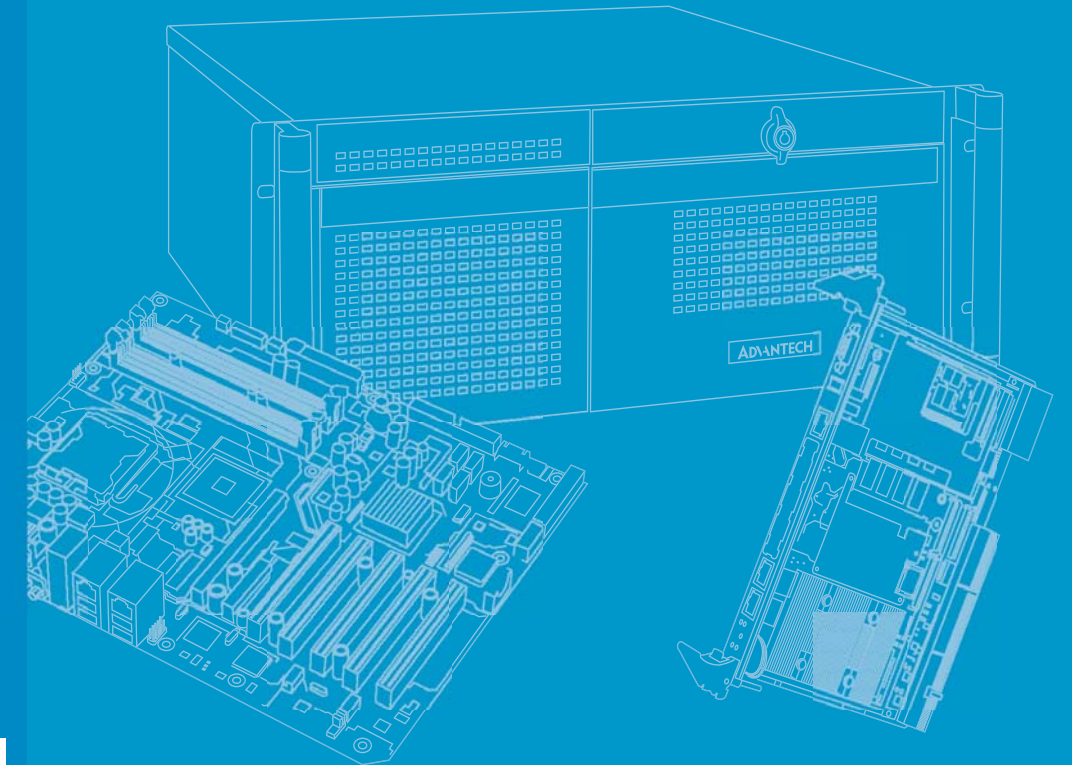

# **User Manual**

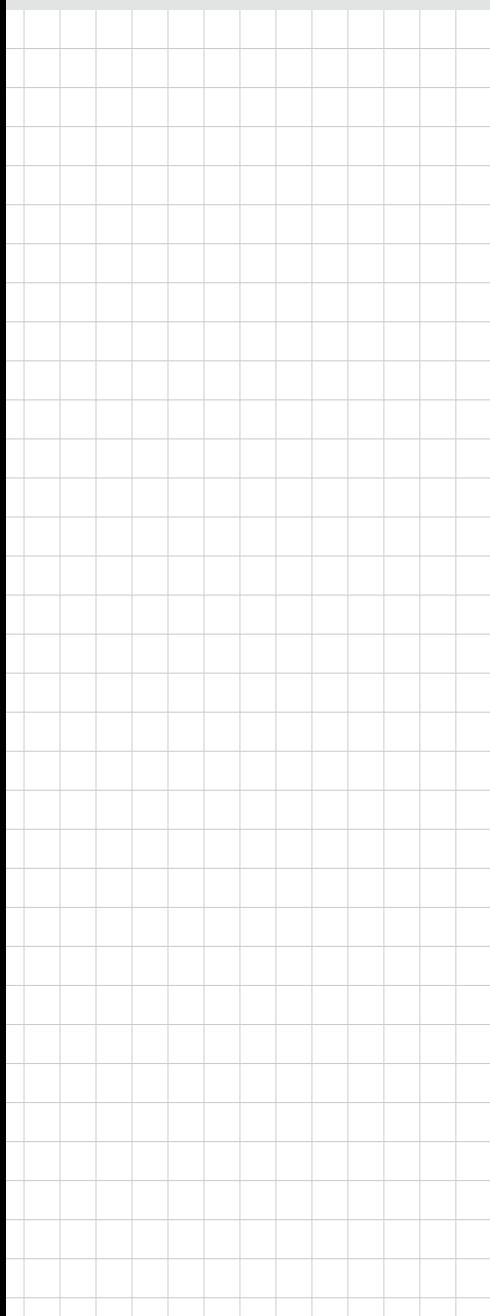

# **DSP-866x Series**

**Linux Programming Guide**

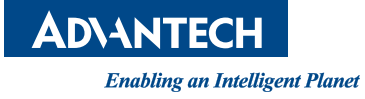

# **Copyright**

The documentation and the software included with this product are copyrighted 2015 by Advantech Co., Ltd. All rights are reserved. Advantech Co., Ltd. reserves the right to make improvements in the products described in this manual at any time without notice. No part of this manual may be reproduced, copied, translated or transmitted in any form or by any means without the prior written permission of Advantech Co., Ltd. Information provided in this manual is intended to be accurate and reliable. However, Advantech Co., Ltd. assumes no responsibility for its use, nor for any infringements of the rights of third parties, which may result from its use.

## **Acknowledgements**

Intel and Pentium are trademarks of Intel Corporation.

Microsoft Windows and MS-DOS are registered trademarks of Microsoft Corp. All other product names or trademarks are properties of their respective owners.

# **Product Warranty (2 years)**

Advantech warrants to you, the original purchaser, that each of its products will be free from defects in materials and workmanship for two years from the date of purchase.

This warranty does not apply to any products which have been repaired or altered by persons other than repair personnel authorized by Advantech, or which have been subject to misuse, abuse, accident or improper installation. Advantech assumes no liability under the terms of this warranty as a consequence of such events.

Because of Advantech's high quality-control standards and rigorous testing, most of our customers never need to use our repair service. If an Advantech product is defective, it will be repaired or replaced at no charge during the warranty period. For outof-warranty repairs, you will be billed according to the cost of replacement materials, service time and freight. Please consult your dealer for more details.

If you think you have a defective product, follow these steps:

- 1. Collect all the information about the problem encountered. (For example, CPU speed, Advantech products used, other hardware and software used, etc.) Note anything abnormal and list any onscreen messages you get when the problem occurs.
- 2. Call your dealer and describe the problem. Please have your manual, product, and any helpful information readily available.
- 3. If your product is diagnosed as defective, obtain an RMA (return merchandize authorization) number from your dealer. This allows us to process your return more quickly.
- 4. Carefully pack the defective product, a fully-completed Repair and Replacement Order Card and a photocopy proof of purchase date (such as your sales receipt) in a shippable container. A product returned without proof of the purchase date is not eligible for warranty service.
- 5. Write the RMA number visibly on the outside of the package and ship it prepaid to your dealer.

Part No. 2002866400 Edition 1 Printed in Taiwan July 2015

# **Declaration of Conformity**

#### **CE**

This product has passed the CE test for environmental specifications when shielded cables are used for external wiring. We recommend the use of shielded cables. This kind of cable is available from Advantech. Please contact your local supplier for ordering information. This product has passed the CE test for environmental specifications. Test conditions for passing included the equipment being operated within an industrial enclosure. In order to protect the product from being damaged by ESD (Electrostatic Discharge) and EMI leakage, we strongly recommend the use of CEcompliant industrial enclosure products.

#### **FCC Class A**

Note: This equipment has been tested and found to comply with the limits for a Class A digital device, pursuant to part 15 of the FCC Rules. These limits are designed to provide reasonable protection against harmful interference when the equipment is operated in a commercial environment. This equipment generates, uses, and can radiate radio frequency energy and, if not installed and used in accordance with the instruction manual, may cause harmful interference to radio communications. Operation of this equipment in a residential area is likely to cause harmful interference in which case the user will be required to correct the interference at his own expense.

#### **FM**

This equipment has passed the FM certification. According to the National Fire Protection Association, work sites are classified into different classes, divisions and groups, based on hazard considerations. This equipment is compliant with the specifications of Class I, Division 2, Groups A, B, C and D indoor hazards.

## **Technical Support and Assistance**

- 1. Visit the Advantech web site at www.advantech.com/support where you can find the latest information about the product.
- 2. Contact your distributor, sales representative, or Advantech's customer service center for technical support if you need additional assistance. Please have the following information ready before you call:
	- Product name and serial number
	- Description of your peripheral attachments
	- Description of your software (operating system, version, application software, etc.)
	- A complete description of the problem
	- The exact wording of any error messages

## **Safety Instructions**

- 1. Read these safety instructions carefully.
- 2. Keep this User Manual for later reference.
- 3. Disconnect this equipment from any AC outlet before cleaning. Use a damp cloth. Do not use liquid or spray detergents for cleaning.
- 4. For plug-in equipment, the power outlet socket must be located near the equipment and must be easily accessible.
- 5. Keep this equipment away from humidity.
- 6. Put this equipment on a reliable surface during installation. Dropping it or letting it fall may cause damage.
- 7. The openings on the enclosure are for air convection. Protect the equipment from overheating. DO NOT COVER THE OPENINGS.
- 8. Make sure the voltage of the power source is correct before connecting the equipment to the power outlet.
- 9. Position the power cord so that people cannot step on it. Do not place anything over the power cord.
- 10. All cautions and warnings on the equipment should be noted.
- 11. If the equipment is not used for a long time, disconnect it from the power source to avoid damage by transient overvoltage.
- 12. Never pour any liquid into an opening. This may cause fire or electrical shock.
- 13. Never open the equipment. For safety reasons, the equipment should be opened only by qualified service personnel.
- 14. If one of the following situations arises, get the equipment checked by service personnel:
- 15. The power cord or plug is damaged.
- 16. Liquid has penetrated into the equipment.
- 17. The equipment has been exposed to moisture.
- 18. The equipment does not work well, or you cannot get it to work according to the user's manual.
- 19. The equipment has been dropped and damaged.
- 20. The equipment has obvious signs of breakage.
- 21. DO NOT LEAVE THIS EQUIPMENT IN AN ENVIRONMENT WHERE THE STORAGE TEMPERATURE MAY GO BELOW -20° C (-4° F) OR ABOVE 60° C (140° F). THIS COULD DAMAGE THE EQUIPMENT. THE EQUIPMENT SHOULD BE IN A CONTROLLED ENVIRONMENT.
- 22. CAUTION: DANGER OF EXPLOSION IF BATTERY IS INCORRECTLY REPLACED. REPLACE ONLY WITH THE SAME OR EQUIVALENT TYPE RECOMMENDED BY THE MANUFACTURER, DISCARD USED BATTERIES ACCORDING TO THE MANUFACTURER'S INSTRUCTIONS.
- 23. The sound pressure level at the operator's position according to IEC 704-1:1982 is no more than 70 dB (A).

DISCLAIMER: This set of instructions is given according to IEC 704-1. Advantech disclaims all responsibility for the accuracy of any statements contained herein.

## **Safety Precaution - Static Electricity**

Follow these simple precautions to protect yourself from harm and the products from damage.

- To avoid electrical shock, always disconnect the power from your PC chassis before you work on it. Don't touch any components on the CPU card or other cards while the PC is on.
- Disconnect power before making any configuration changes. The sudden rush of power as you connect a jumper or install a card may damage sensitive electronic components.

# **Contents**

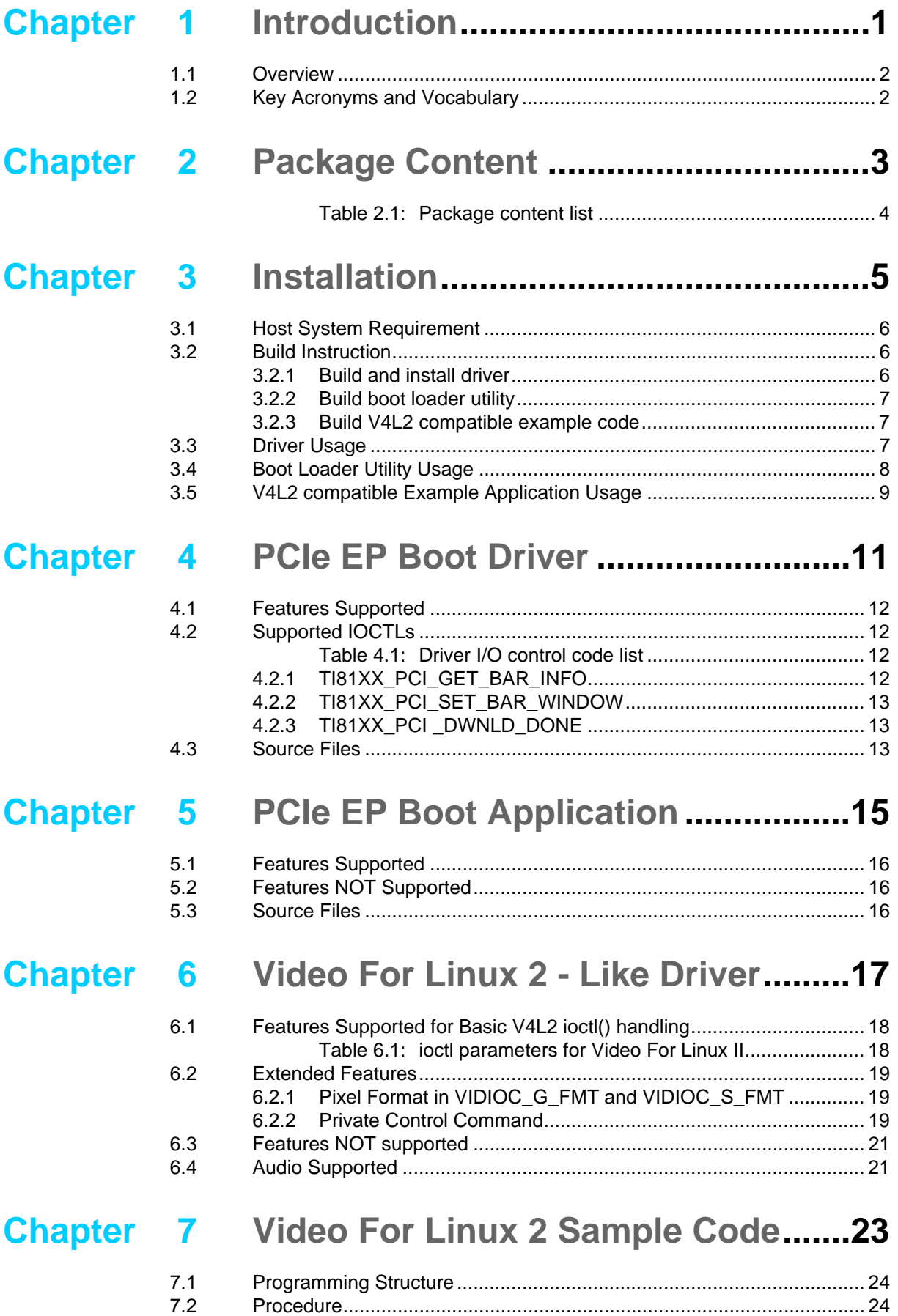

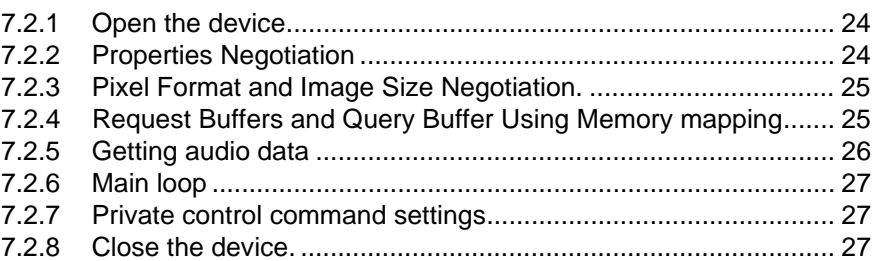

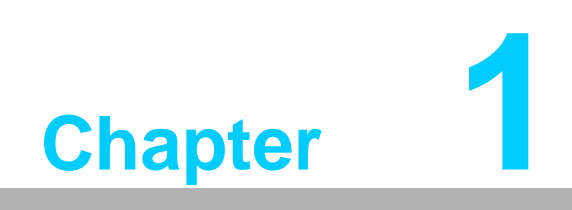

<span id="page-6-0"></span>**Introduction**

## <span id="page-7-0"></span>**1.1 Overview**

This document describes how to set up and use linux driver for Netra-base PCIe card DSP-8661/DSP-8662/DSP-8664 (abbreviated as DSP-8661/DSP-8662 below). The driver and application for DSP-866x Series are released as a package. Below figure show software package stack developed in host PC.

The Linux host PCIE driver is used to create mapping between the PC memory and Netra memory.

The Linux driver contains boot portion and V4L2 compatible (Video For Linux 2 Like) API. This document described here, allow capture video using the V4L2 compatible driver API.

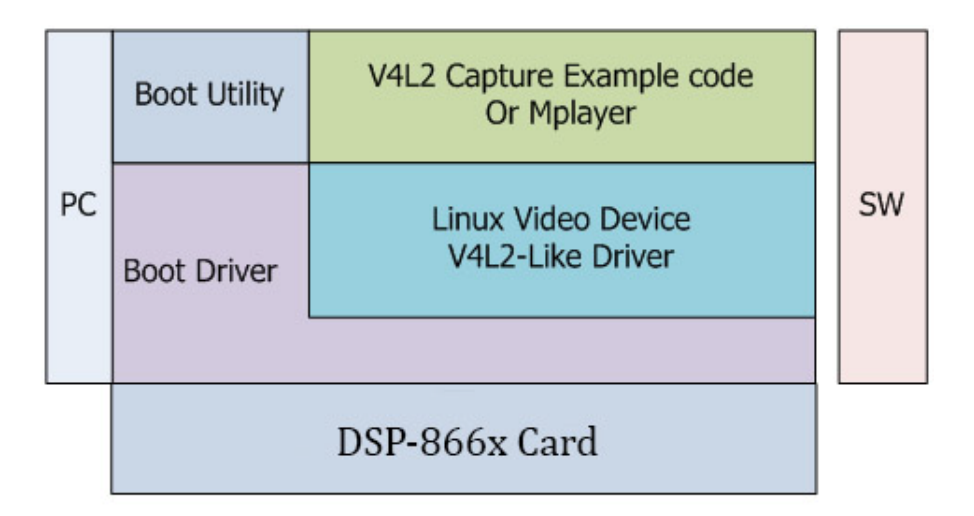

## <span id="page-7-1"></span>**1.2 Key Acronyms and Vocabulary**

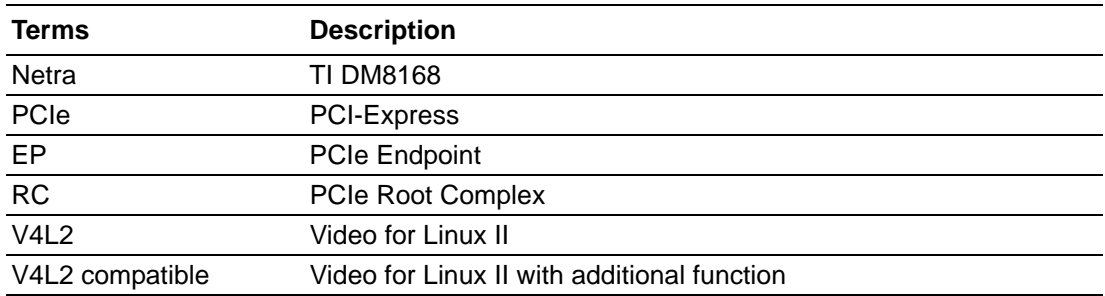

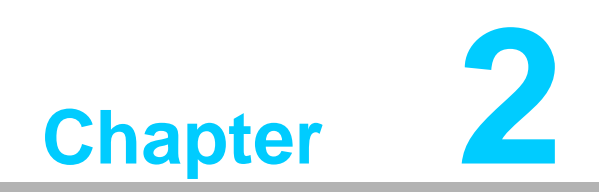

<span id="page-8-0"></span>**2Package Content**

This package is created in Linux to help customer quickly boot Netra through PCIE, the package includes:

<span id="page-9-0"></span>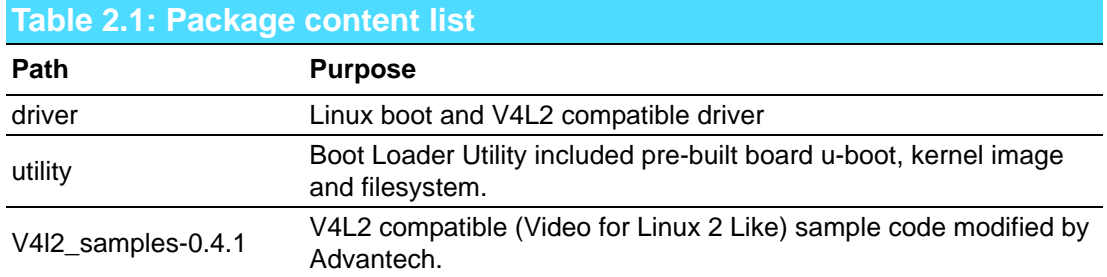

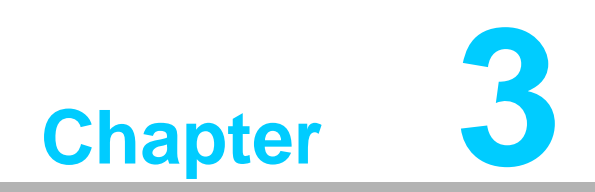

<span id="page-10-0"></span>**<sup>3</sup> Installation**

## <span id="page-11-0"></span>**3.1 Host System Requirement**

A reference of the OS used to develop and execute this software release is:

- 1. Linux distribution: Ubuntu 14.04 LTS.
- 2. Kernel: Linux kernel version 3.13.11.4. In fact, the driver should work with any kernel with version >=2.6.20.

# <span id="page-11-1"></span>**3.2 Build Instruction**

## <span id="page-11-2"></span>**3.2.1 Build and install driver**

The driver is closely tied to Linux kernel running on PC, therefore, it must be rebuilt to work with the supporting kernel. The command and messages for building PCIE driver is listed below:

{DSP866X}: DSP8661, DSP8662 or DSP8664

```
# cd {pkage_dir}/
# sh install.sh {DSP866X} RDK04
make -C /lib/modules/2.6.32-38-generic/build M=/home/user/
src/ti816x_pcie/driver clean
make[1]: Entering directory `/usr/src/linux-headers-2.6.32-38-
generic'
   CLEAN /home/user/src/ti816x_pcie/driver/.tmp_versions
   CLEAN /home/user/src/ti816x_pcie/driver/Module.symvers /
home/user/src/ti816x_pcie/driver/modules.order
make[1]: Leaving directory `/usr/src/linux-headers-2.6.32-38-
generic'
rm -rf modules.order Module.markers
make -C /lib/modules/2.6.32-38-generic/build M=/home/user/
src/ti816x_pcie/driver modules
make[1]: Entering directory `/usr/src/linux-headers-2.6.32-38-
generic'
  CC [M] /home/user/src/ti816x_pcie/driver/ti816x_pcie_drv.o
...
...
make[1]: Entering directory `/usr/src/linux-headers-2.6.32-38-
generic'
   INSTALL /home/user/src/ti816x_pcie/driver/ti816x_pcie.ko
  DEPMOD 2.6.32-38-generic
make[1]: Leaving directory `/usr/src/linux-headers-2.6.32-38-
generic'
```
User need to reboot Host PC

# sudo reboot

### <span id="page-12-0"></span>**3.2.2 Build boot loader utility**

The command for building boot application is listed below:

```
# cd util
# make clean
# make
```
Make boot application as executable:

# chmod a+x saBootApp

#### <span id="page-12-1"></span>**3.2.3 Build V4L2 compatible example code**

The command for building V4L2 compatible example code is listed below:

```
# cd V4l2-example.x.x
# make clean
# make
```
Make example code as executable:

# chmod a+x capturer\_mmap

## <span id="page-12-2"></span>**3.3 Driver Usage**

The Linux host PCIE driver is used to create mapping between PC memory and Netra memory. The device information is shown by dmesg command.

After finishing the previous steps, users can run the following boot application and V4L2 compatible example code to access boot driver directly without "insmod".

User could check devices node in files system as following command, there will be only one device for DSP-8661 and DSP-8664, 4 devices for DSP-8662.

```
# ls -al /dev/ti81xx/ti816x-*
crw-rw-rw- 1 root root 251, 0 2012-03-12 16:32 /dev/ti81xx/
ti816x-0
crw-rw-rw- 1 root root 251, 1 2012-03-12 16:32 /dev/ti81xx/
ti816x-1
crw-rw-rw- 1 root root 251, 2 2012-03-12 16:32 /dev/ti81xx/
ti816x-2
crw-rw-rw- 1 root root 251, 3 2012-03-12 16:32 /dev/ti81xx/
ti816x-3
```
## <span id="page-13-0"></span>**3.4 Boot Loader Utility Usage**

Run the boot application providing U-Boot, bootscript, kernel and filesystem:

#### For DSP-8661:

```
./saBootApp -d /dev/ti81xx/ti816x-0 -u u-boot_8661_04.00.bin -s
boot_ramfs_8661_04.00.scr -k uImage_8661_04.00 -f ramdisk_04.00.gz
```
#### For DSP-8662:

```
./saBootApp -d /dev/ti81xx/ti816x-n -u u-boot_8662_04.00.bin -s
boot_ramfs_8662_04.00.scr -k uImage_8662_04.00 -f ramdisk_04.00.gz
```
#### For DSP-8664:

```
./saBootApp -d /dev/ti81xx/ti816x-0 -u u-boot_8664_04.00.bin -s
boot_ramfs_8664_04.00.scr -k uImage_8664_04.00 -f ramdisk_04.00.gz
```
, which *n* is the device exist in /dev/ti81xx/.

The boot application will use boot driver to configure the EP and download the images to complete boot operation and all arguments are necessary.

Here are the usage options:

- -d device Select device name [/dev/ti81xx/ti816x-n]
- -u u-boot file Select u-boot file name
- -s script image Boot script image
- -k kernel image Boot kernel image
- -f filesystem Ramdisk file
- -? Print help message.

Currently boot loader could only execute once, do not boot the card twice, it will cause the card to fail.

# <span id="page-14-0"></span>**3.5 V4L2 compatible Example Application Usage**

Before using this example, users should refer to section 7.2.1 find out which video device is available in your system. Run the example application providing video device, video input source or video format.

```
# ./capturer_mmap -D /dev/video0 -p 0 // set video format
or
# ./capturer_mmap -D /dev/video0 -s 0 // show video standard
```
Run the example application providing video device and storage path to capture data:

# ./capturer\_mmap -D /dev/video0 –f {folder for storage}

The V4L2 compatible example application will process negotiation with video device and start to stream data from dedicated EP then store data to the folder user set. Here are the usage options:

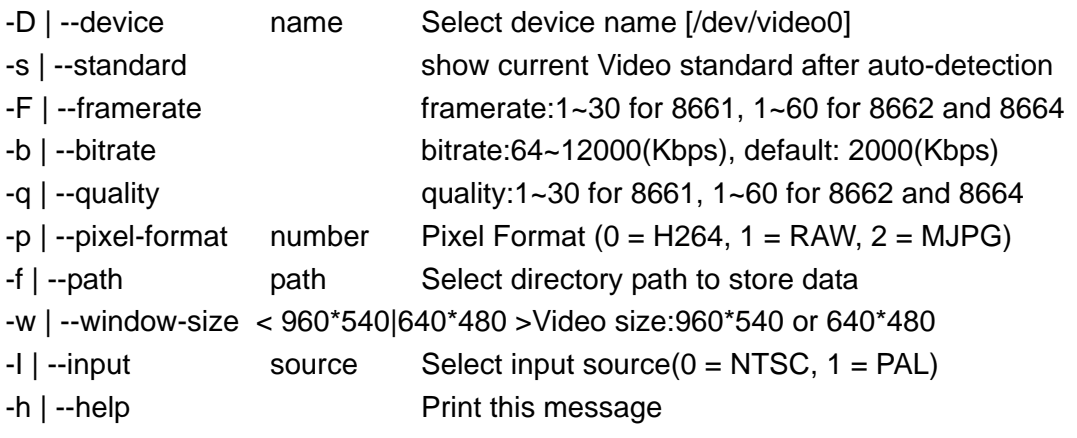

DSP-866x Series\_Linux\_Programming\_Guide 10

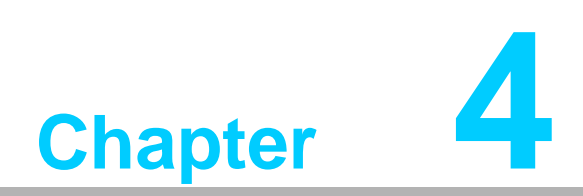

<span id="page-16-0"></span>**4PCIe EP Boot Driver**

This driver runs on x86 PC running Linux kernel 2.6.32 onwards. It will configure each DM816x/DM814x EP device detected in the system and configure them to be able to carry out a boot operation. This API is included by default in the 2.6 kernel series.

## <span id="page-17-0"></span>**4.1 Features Supported**

- Support for detecting and configuring each DM816x device to device node in Linux file-system.
- **Provides character device interface on Linux Kernel to PCIe boot user-space** application
- **Provides mmap support to enable the boot application to copy image files (U-**Boot, kernel etc) to EP memory
- Can be built as a loadable module or put into the kernel

## <span id="page-17-1"></span>**4.2 Supported IOCTLs**

It is a Linux based PCIE driver which is used to map between PC memory and DM8168 memory, the implemented I/O control is listed below, The IOCTL and data structure declarations are in drivers/ti816x pcie drv.h file in the release package source.

<span id="page-17-2"></span>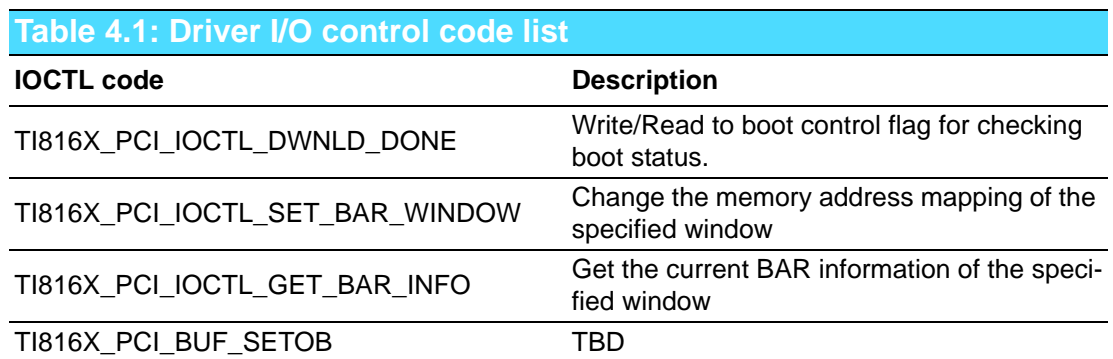

### <span id="page-17-3"></span>**4.2.1 TI81XX\_PCI\_GET\_BAR\_INFO**

Returns the size in bytes of the specified BAR.

int dev desc; dev desc = open("/dev/ti81xx/ti816x-0", O RDWR); ... struct ti81xx bar info bar;  $bar .num = bar_number$ ; ioctl(dev\_desc, TI81XX\_PCI\_GET\_BAR\_INFO, &bar); ...

In the above code fragment, the driver returns BAR size in 'size' field of the 'bar' structure object on success.

## <span id="page-18-0"></span>**4.2.2 TI81XX\_PCI\_SET\_BAR\_WINDOW**

Applications can specify the internal address on EP for specified BAR. For example, the boot application sets BAR1 to OCMC1 start on EP (0x40400000) for DM816x EP using this ioctl.

```
...
struct ti816x_bar_info bar;
bar .num = 1;bar.addr = 0x40400000iioctl(dev_desc, TI81XX_PCI_SET_BAR_WINDOW, &bar);
...
```
#### <span id="page-18-1"></span>**4.2.3 TI81XX\_PCI \_DWNLD\_DONE**

Write/Read the bootflag on EP. The driver writes '1' to the location 0x4043FFFC on DM816x EP and read it back to check the flag to be cleared by boot code.

```
ioctl(dev_desc, TI81XX_PCI_SET_DWNLD_DONE, 3);
...
```
## <span id="page-18-2"></span>**4.3 Source Files**

...

The driver files are present at the following path relative to the package source directory for DM81xx.

- {Package Dir}/driver/ti81xx\_pcie\_drv.h
- {Package Dir}/driver/ti81xx\_pcie\_drv.c

DSP-866x Series\_Linux\_Programming\_Guide 14

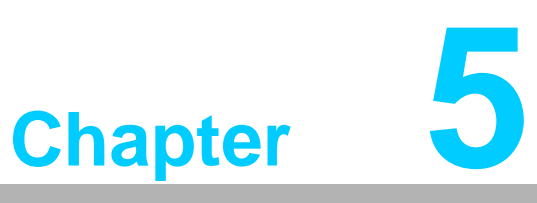

<span id="page-20-0"></span>**5PCIe EP Boot Application**

This application runs on RC running Linux and accesses the interfaces provided by the EP Boot Driver to download U-Boot, Kernel, etc images to EP and triggers EP to boot.

# <span id="page-21-0"></span>**5.1 Features Supported**

- Download U-Boot, U-Boot bootscript, Kernel and file system images to EP memory.
- Dirver allows users to dynamically map into different DDR memory space, this feature supports transfers of bigger file sizes, ex, ramdisk filesystem, from PC to PCIe EP without the limitation of BARn windows size.
- Uses 2 stage boot loading
- Requires only 3 BARs (BAR0, BAR1 and BAR2) to perform complete boot operation. Uses EP boot driver to move internal EP windows to access OCMC and DDR.

## <span id="page-21-1"></span>**5.2 Features NOT Supported**

■ Cannot operate without EP Boot Driver

## <span id="page-21-2"></span>**5.3 Source Files**

The driver files are present at the following path relative to the package source directory for DM81xx.

■ {Package Dir}/util/saBootApp.c

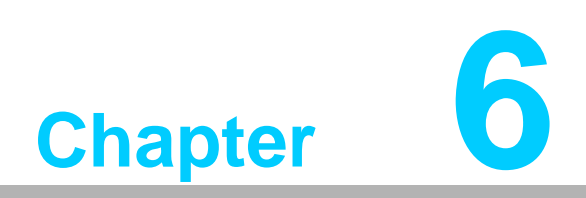

<span id="page-22-0"></span>**6Video For Linux 2 - Like Driver**

The V4L2 driver is a standard video device driver API for Linux OS. The detailed V4L2 API description could be referred in the V4L2 API document. The following description will enhance the features that the current V4L2 compatible driver provides.

After installing boot driver correctly, the V4L2 compatible driver will also register video devices in the Host Linux system. This driver works with the internal kernel API designed for video device. Most part of the API is same as V4L2, but we extend some features for DSP-866x Series.

# <span id="page-23-0"></span>**6.1 Features Supported for Basic V4L2 ioctl() handling**

The following table shows the available ioctl operation codes of normal V4L2 driver with their corresponding structures types supported by this driver:

<span id="page-23-1"></span>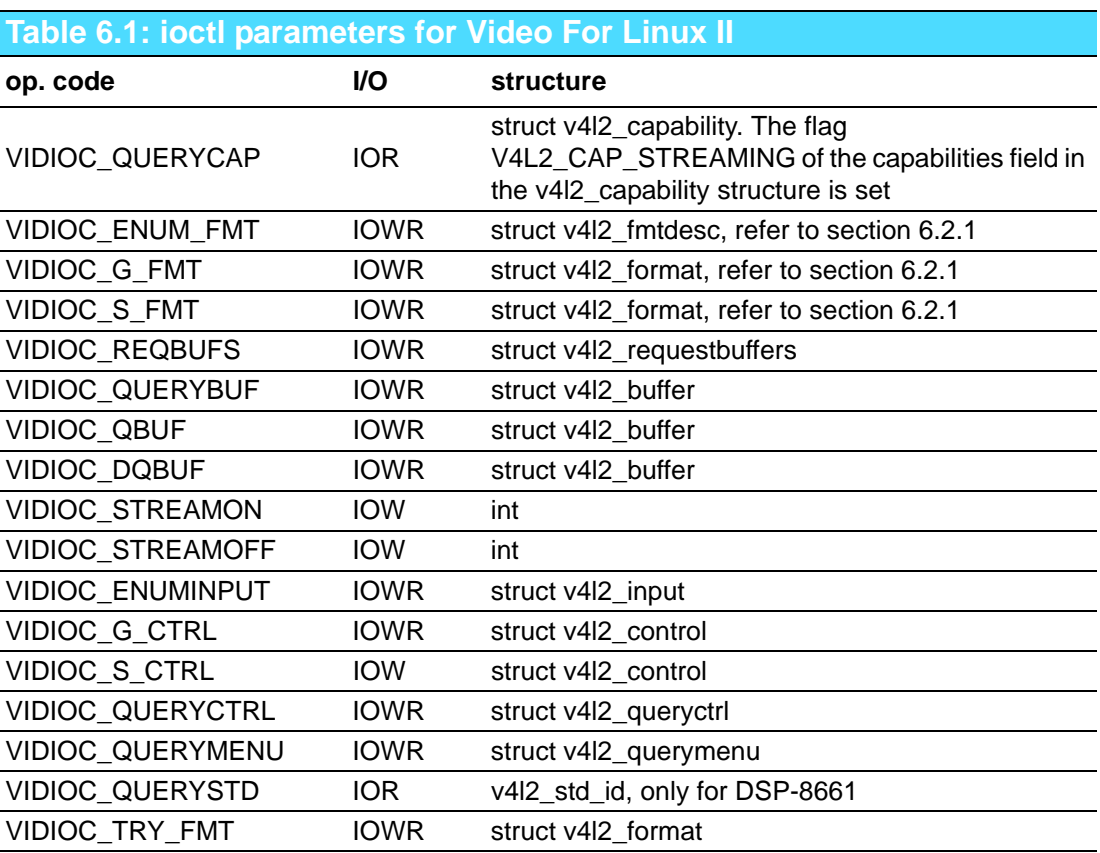

The section 7, explain in more detail the steps in a V4l2 program.

# <span id="page-24-0"></span>**6.2 Extended Features**

## <span id="page-24-1"></span>**6.2.1 Pixel Format in VIDIOC\_G\_FMT and VIDIOC\_S\_FMT**

Additional formats can be accessed at VIDIOC\_G\_FMT and VIDIOC\_S\_FMT ioctl. User can set the following fourcc value in the **fmt.pix.pixelformat** field to specify the data format. The table below shows the current supported formats:

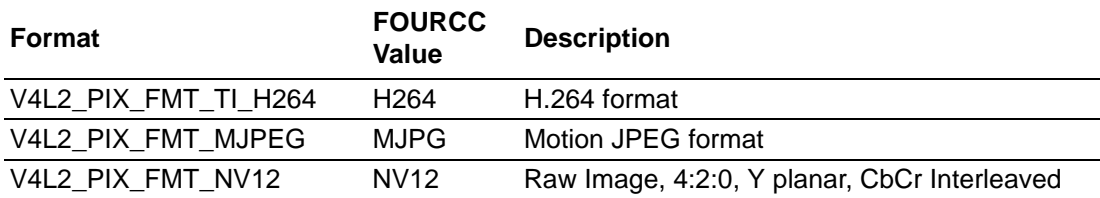

Additional formats are also able to be queried by using VIDIOC\_TRY\_FMT ioctl. Users could reference the set\_format function in the example code. ({Package\_Dir}/V4l2\_samples-x.x.x/capturer\_mmap.c )

## <span id="page-24-2"></span>**6.2.2 Private Control Command**

V4l2 provides private control command interface for application to access extra commands defined by the driver. The table below shows the additional control commands including encoder argument settings and video standard settings.

This example code shows how to setup frame rates in private control command.

```
struct v4l2_control std= {.id = V4L2_CID_VENC_FRAMERATE,
                          .value = venc_framerate;
if (-1 == ioctl (*fd, VIDIOC_G_CTRL, & std))perror ("VIDIOC G CTRL::V4L2 CID VENC FRAMERATE");
std.value = venc_framerate;
if (-1 == ioct] (*fd, VIDIOC S CTRL, &std))
    perror ("VIDIOC_S_CTRL::V4L2_CID_VENC_FRAMERATE");
```
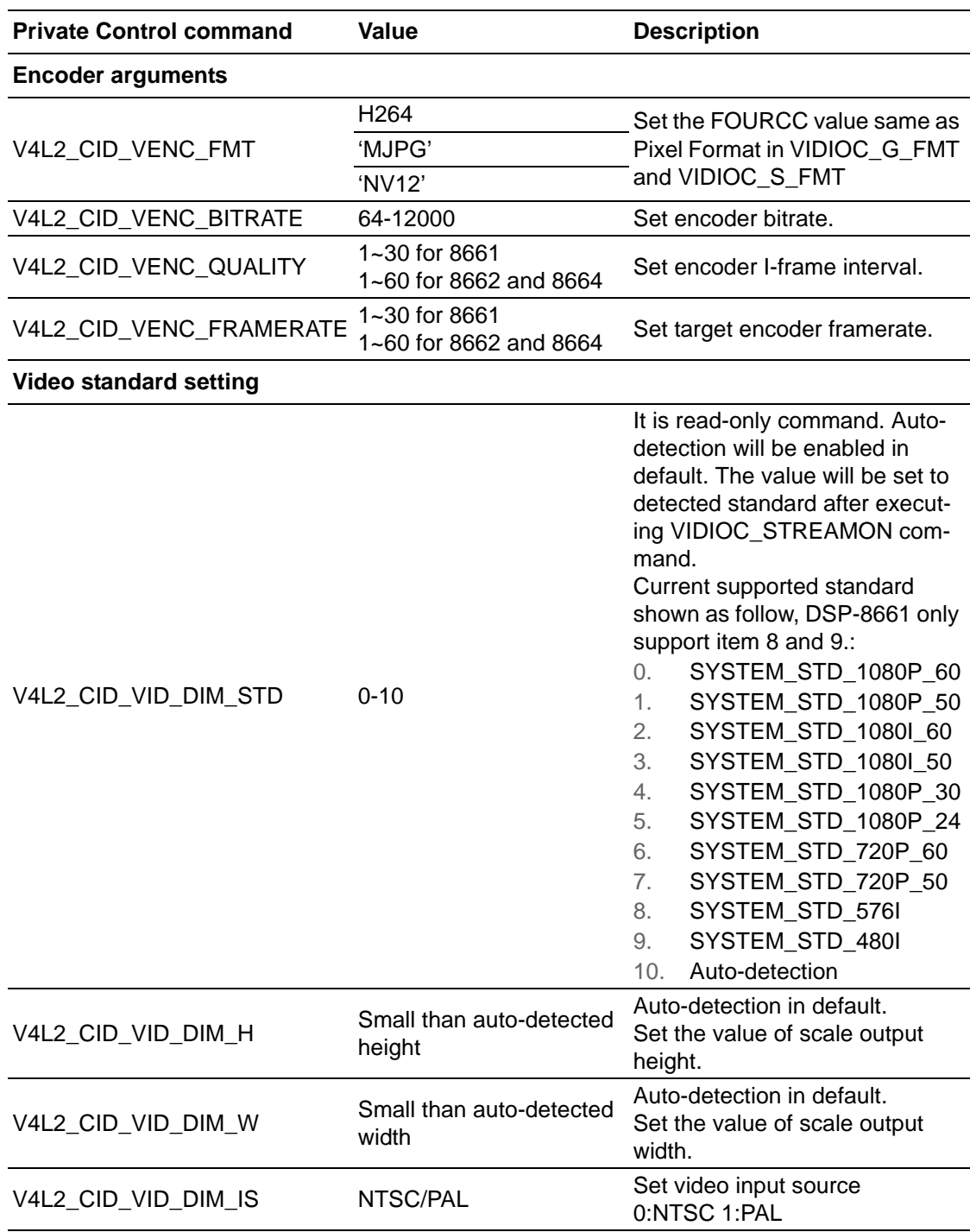

# <span id="page-26-0"></span>**6.3 Features NOT supported**

Current driver only supports memory mapping capability in capture mode.

## <span id="page-26-1"></span>**6.4 Audio Supported**

Audio data is transferred in packet format. Each frame buffer reserves 8192 bytes for audio packets. The audio packet header is attached to the end of each frame buffer first. Users can check the audio packet header to receive available audio data. The audio packet structure is shown below.

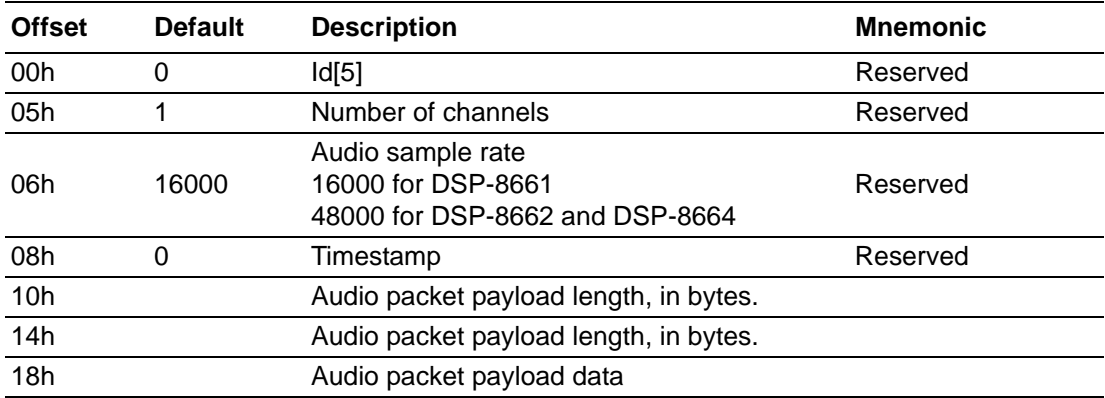

User applications can get audio data through a memory mapping frame buffer in the user space. Frame buffer memory mapping is detailed in section 7.2.4.

DSP-866x Series\_Linux\_Programming\_Guide 22

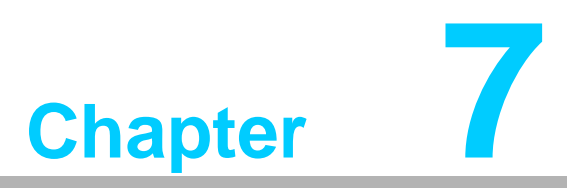

<span id="page-28-0"></span>**7Video For Linux 2 Sample Code**

The V4l2 example code is referenced from http://alumnos.elo.utfsm.cl/~yanez/videofor-linux-2-sample-programs/.

The code in this release package has been modified for adding different device driver controls and application usage.

By using this sample code, users could setup video formats, setup video standards and capture video/audio to file.

## <span id="page-29-0"></span>**7.1 Programming Structure**

In DSP-866x Series V4L2 compatible driver usage case, user applications should also follow the below steps for Video for Linux II standard procedure:

- **Den the device.**
- **Properties negotiation (video input, video standard, and more)**
- **Pixel format negotiation**
- $\blacksquare$  Request buffers and query buffer
- **Main loop**
- **Close the device**

## <span id="page-29-1"></span>**7.2 Procedure**

#### <span id="page-29-2"></span>**7.2.1 Open the device**

After installing the boot driver correctly, the V4L2 compatible driver will also register video devices in the Host Linux system as shown below. Users can open video devices with the open function.

There are 16 video devices registered in DSP-8661. In DSP-8662 and DSP-8664, there are 4 video devices registered for one chip. The first two video devices were available for the main application. The last two were reserved for dual stream application.

```
#ls -al /dev/video*
crw-rw----+ 1 root video 81, 0 2012-03-13 08:06 /dev/video0
crw-rw----+ 1 root video 81, 1 2012-03-13 08:06 /dev/video1
...
crw-rw----+ 1 root video 81, 15 2012-03-13 08:06 /dev/video15
```
#### <span id="page-29-3"></span>**7.2.2 Properties Negotiation**

As normal V4L2 video device, it's necessary to negotiate the possible values of some properties. The properties to set on V4L2 compatible device driver are:

- **Pixel Format**
- **Image Size**
- Request Buffers and Query Buffer

## <span id="page-30-0"></span>**7.2.3 Pixel Format and Image Size Negotiation.**

The pixel format is how every pixel is stored in memory, and the application needs to know this format to allow the proper interpretation of that pixel and how big the memory space is. In the V4L2 compatible device driver, compression formats like, H264 and MJPEG are available, as described in section 6.2.1.

User could follow this sample code to setup:

```
struct v4l2_format fmt;
      CLEAR (fmt);
      //set pixel format properties
      fmt.type = V4L2 BUF TYPE VIDEO CAPTURE;
      fmt.fmt.pix.width= width;
      fmt.fmt.pix.height= height;
      fmt.fmt.pix.pixelformat = V4L2_PIX_FMT_TI_H264;
      if (-1 == xioctl (*fd, VIDIOC_S_FMT, &fmt))errno exit ("\nError: pixel format not sup-
ported\n");
```
#### <span id="page-30-1"></span>**7.2.4 Request Buffers and Query Buffer Using Memory mapping**

This is the fastest method, read and write functions are not needed, instead of those, the mmap() function is used. This function returns a pointer to the start of a valid memory area, this memory is used by the application to read the data. A device supports this method when the flag V4L2\_CAP\_STREAMING of the capabilities field in the v4l2\_capability struct is set.

A device supports this method if the field V4L2\_CAP\_STREAMING in the member capabilities of the struct V4l2\_capability returned by the VIDIOC\_QUERYCAP ioctl is set. If the particular user pointer method (not only memory mapping) is supported it must be determined by calling the VIDIOC\_REQBUFS ioctl.

```
struct v412 requestbuffers req;
     req.count = 2;req.type = V4L2_BUF_TYPE_VIDEO_CAPTURE;
     req.memory = V4L2 MEMORY MMAP;
     if (-1 == xioctl (*fd, VIDIOC_REQBUFS, &req)) 
      \sqrt{ }if (EINVAL == errno) 
         {
             fprintf (stderr, "%s does not support "
                                 "memory mapping\n",
dev_name);
             exit (EXIT FAILURE);
         } else {
             errno_exit ("VIDIOC_REQBUFS");
         }
      }
```
This method combines the advantage of the both previous methods. In the user pointer method buffers are allocated by the application and can be shared memory (mmap) or virtual. Only pointers to data are exchanged, these pointers are passed in struct v4I2 buffer. The driver must be switched into user pointer I/O mode by calling the VIDIOC\_REQBUFS with the desired buffer type.

The example code here shows how to memory map one of requested buffers.

```
{
      struct v412 buffer buf;
      CLEAR (buf);
      buf.type = V4L2_BUF_TYPE_VIDEO_CAPTURE;
      buf.memory = V4L2 MEMORY MMAP;
      buf.index = i;if (-1 == xioctl (*fd, VIDIOC_QUERYBUF, &buf))
          errno exit ("VIDIOC OUERYBUF");
      buffers[i].length = buf.length;
      buffers[i].start = mmap (NULL /* start anywhere */,
                           buf.length,
                           PROT_READ | PROT_WRITE /* required
*/,
                           MAP_SHARED /* recommended */,
                           *fd, buf.m.offset);
      if (MAP_FAILED == buffers[i].start)
          errno exit ("mmap");
}
```
#### <span id="page-31-0"></span>**7.2.5 Getting audio data**

Audio data was transfered in packet format described in section 6.4. User applications could get the audio data while mapping the frame buffer into user memory space. The following example shows how to read audio packets with shifted pointer.

```
void *aud_ptr = &vid_ptr[PKT_OUE_AUD_OFT];
audpkt_t * audpkt = (audpkt_t * ) aud_ptr;len = audpkt->len;// available data length
src = \&aud\_ptr[sizeof(audpkt_t)];
//writing to standard output
ret = file_write_frames(src, len, ch, \text{audf[ch]});
audpkt->len = 0i// Clear packet length
```
#### <span id="page-32-0"></span>**7.2.6 Main loop**

If user pointer or memory mapping is used, that are streaming oriented methods, the first step is the start of the transmission of data. In addition these methods have buffers with queues, in that way, V4L2 enqueue data, and the application dequeue the data, with a FIFO criteria. In the case of output devices, the process is the same but inverse. In addition the buffer must be previously configured with the properties of the frames, to know the size of one frame, for allocation of memory. And at the end of the loop, the data transmission must be stopped and the buffers freed.

For the use of read/write functions in the main loop, the application only has one memory buffer, that one allows the store of one frame. On a capture application in every loop the read function must be called to capture one frame.

For all 3 methods, the select() function is used to wait for events, avoiding CPU use when is waiting.

#### <span id="page-32-1"></span>**7.2.7 Private control command settings**

Users could setup extended features through VIDIOC\_G\_CTRL or VIDIOC\_S\_CTRL operation code of V4L2 driver ioctl API.

Following example show how to set and get extra video standard from V4L2 CID VID DIM STD command, mentioned in section 6.2.2.

```
struct v4l2_control std= {.id = V4L2_CID_VID_DIM_STD,
                          value = 0;
if (-1 == ioct] (*fd, VIDIOC_G_CTRL, «std))perror ("VIDIOC G CTRL::V4L2 CID VID DIM STD");
std.value = video_standard;
if (-1 == ioctl (*fd, VIDIOC_S_CTRL, & std))perror ("VIDIOC S CTRL::V4L2 CID VID DIM STD");
```
#### <span id="page-32-2"></span>**7.2.8 Close the device.**

The close function is used to close the device.

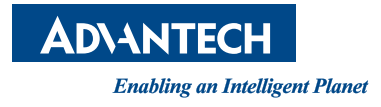

## **www.advantech.com**

**Please verify specifications before quoting. This guide is intended for reference purposes only.**

**All product specifications are subject to change without notice.**

**No part of this publication may be reproduced in any form or by any means, electronic, photocopying, recording or otherwise, without prior written permission of the publisher.**

**All brand and product names are trademarks or registered trademarks of their respective companies.**

**© Advantech Co., Ltd. 2015**